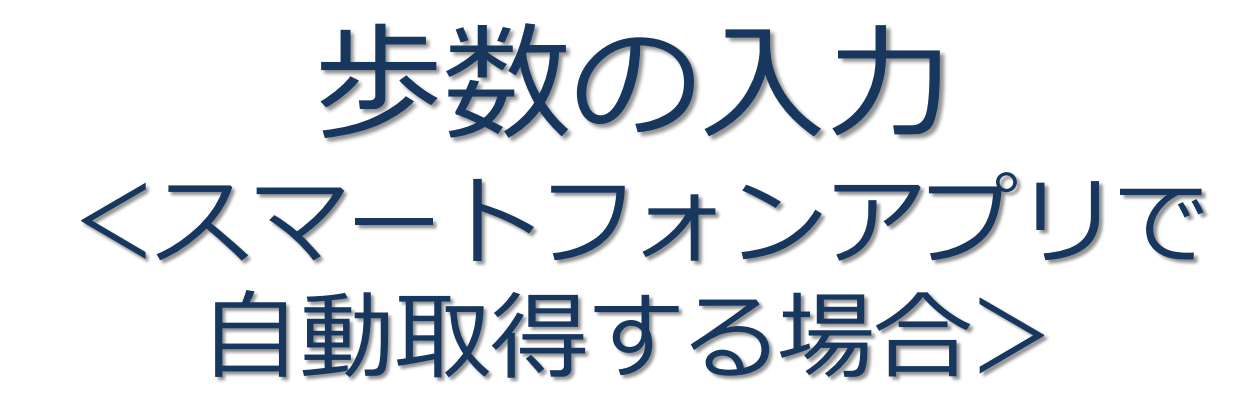

Pep Upのアプリを使うと、手で歩数を入力しなくてもAppleのヘルスケアや Google Fitからスマートフォン内に保存されている歩数を自動で取得すること ができます。

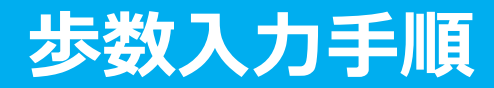

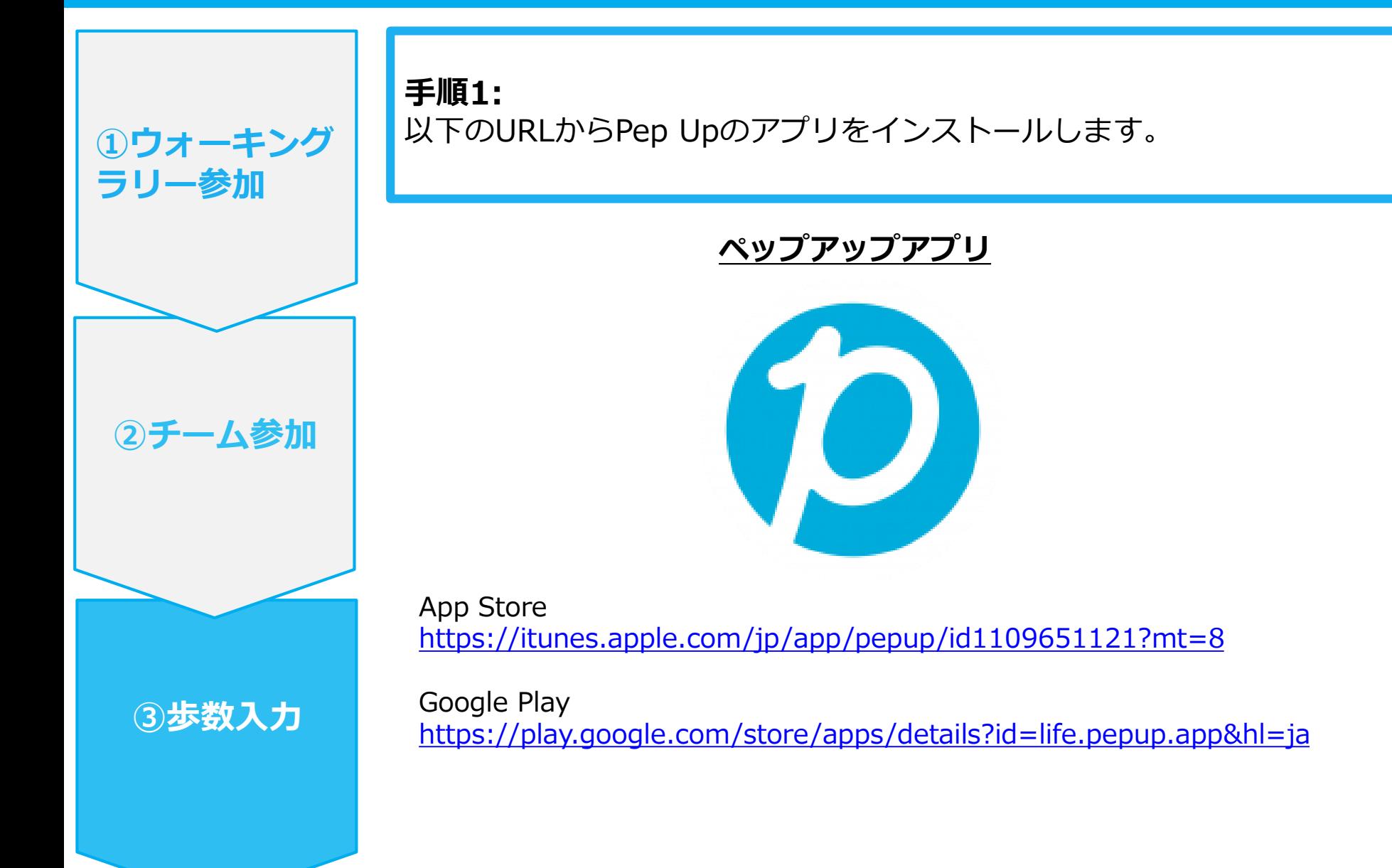

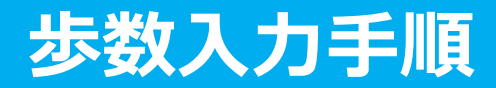

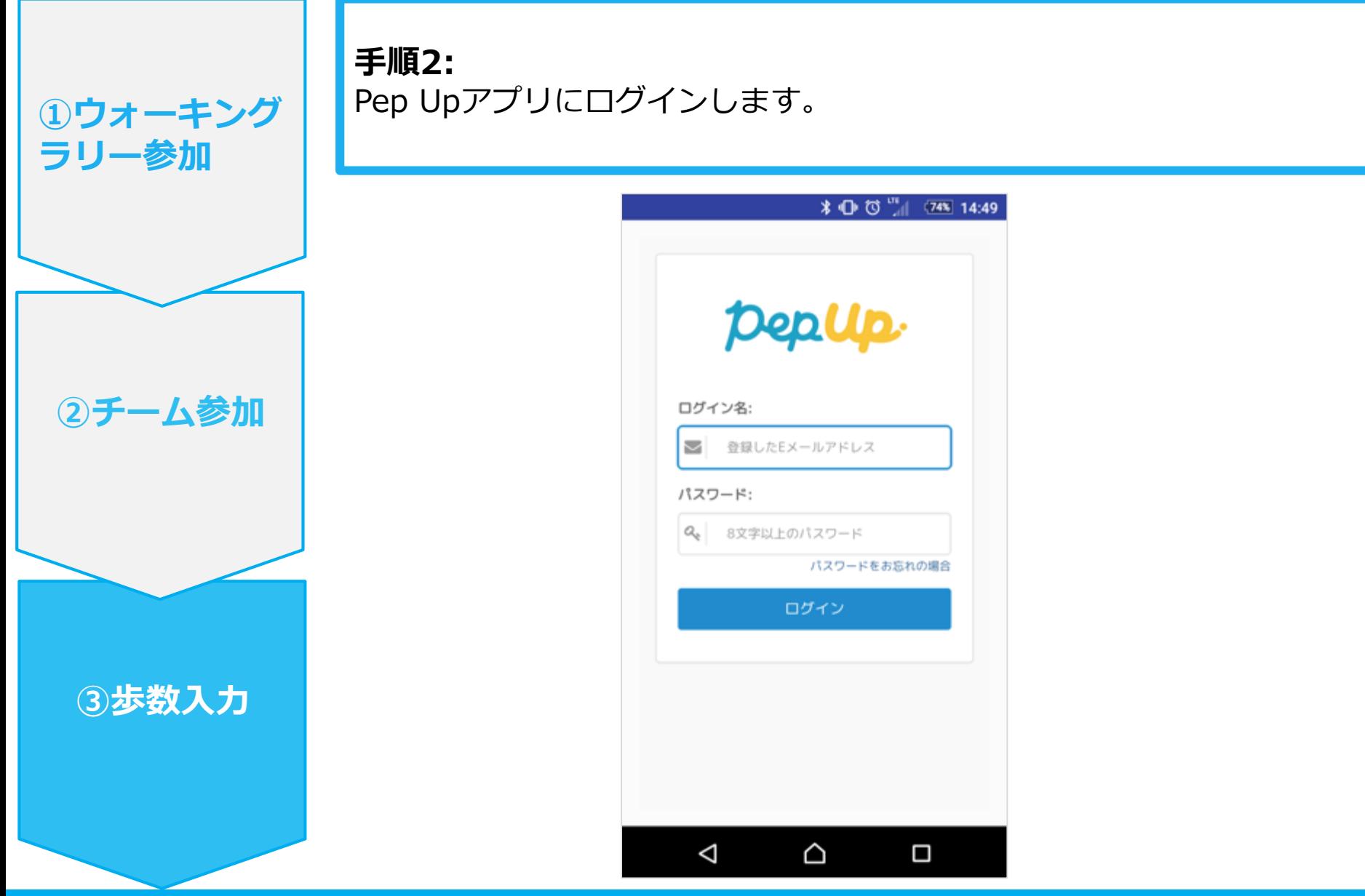

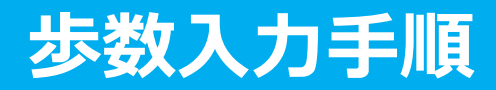

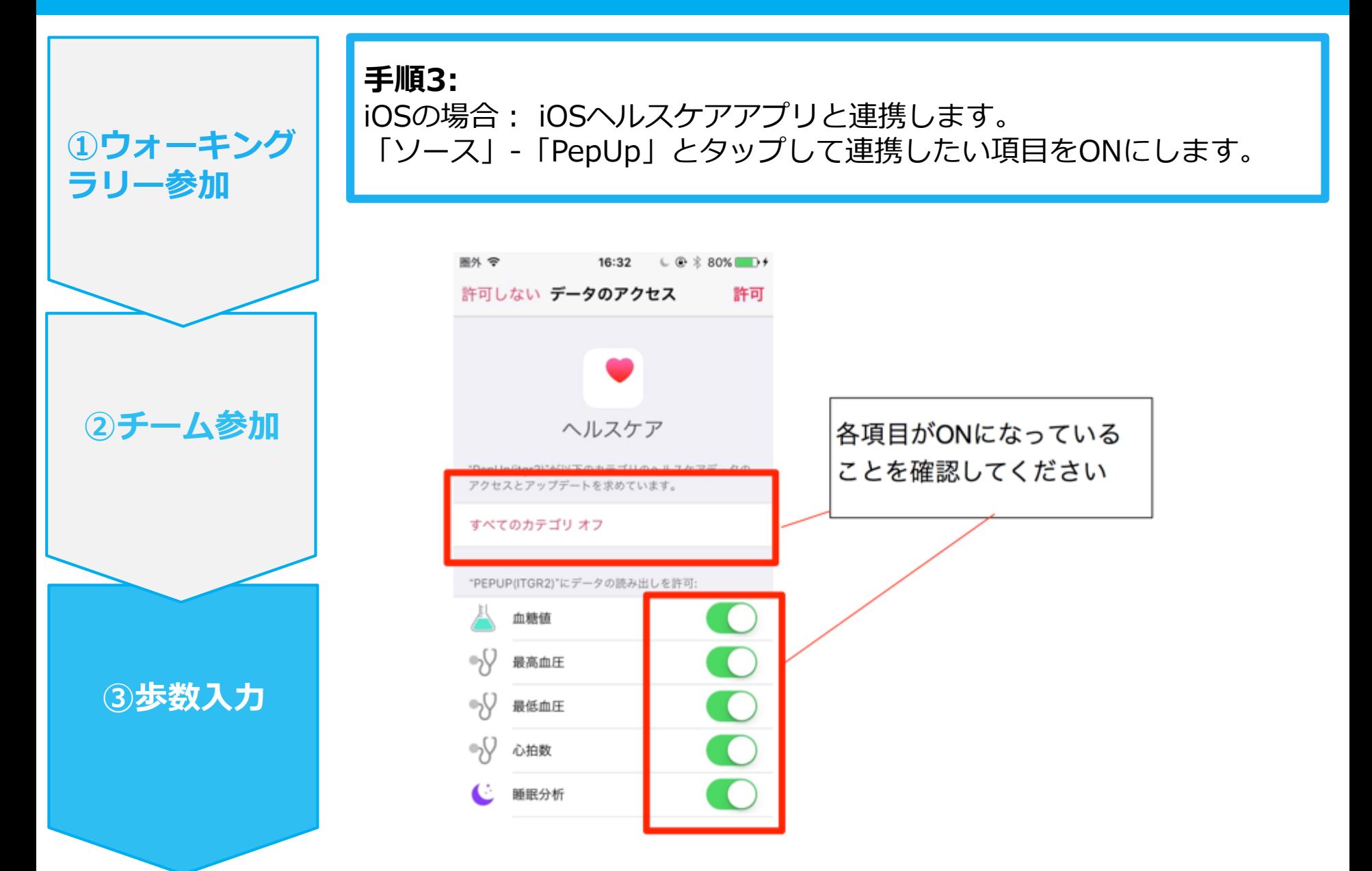

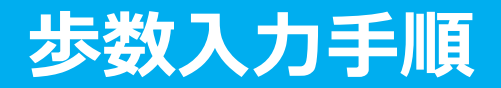

**手順3-1:**

Androidの場合:Google Fitと連携します。 「Google Fit連携設定」をクリックします。

※Google Fitアプリをインストールしていない場合は先にインストール後、ログイ ンして歩数データが入っていることを確認してください。

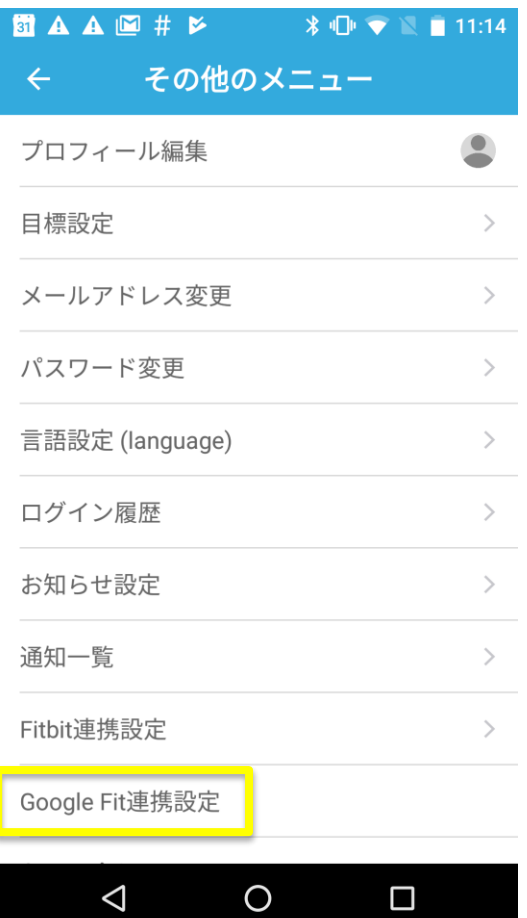

**③歩数入力**

**②チーム参加**

**①ウォーキング**

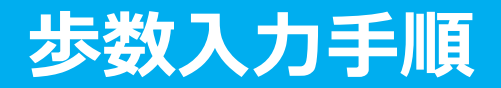

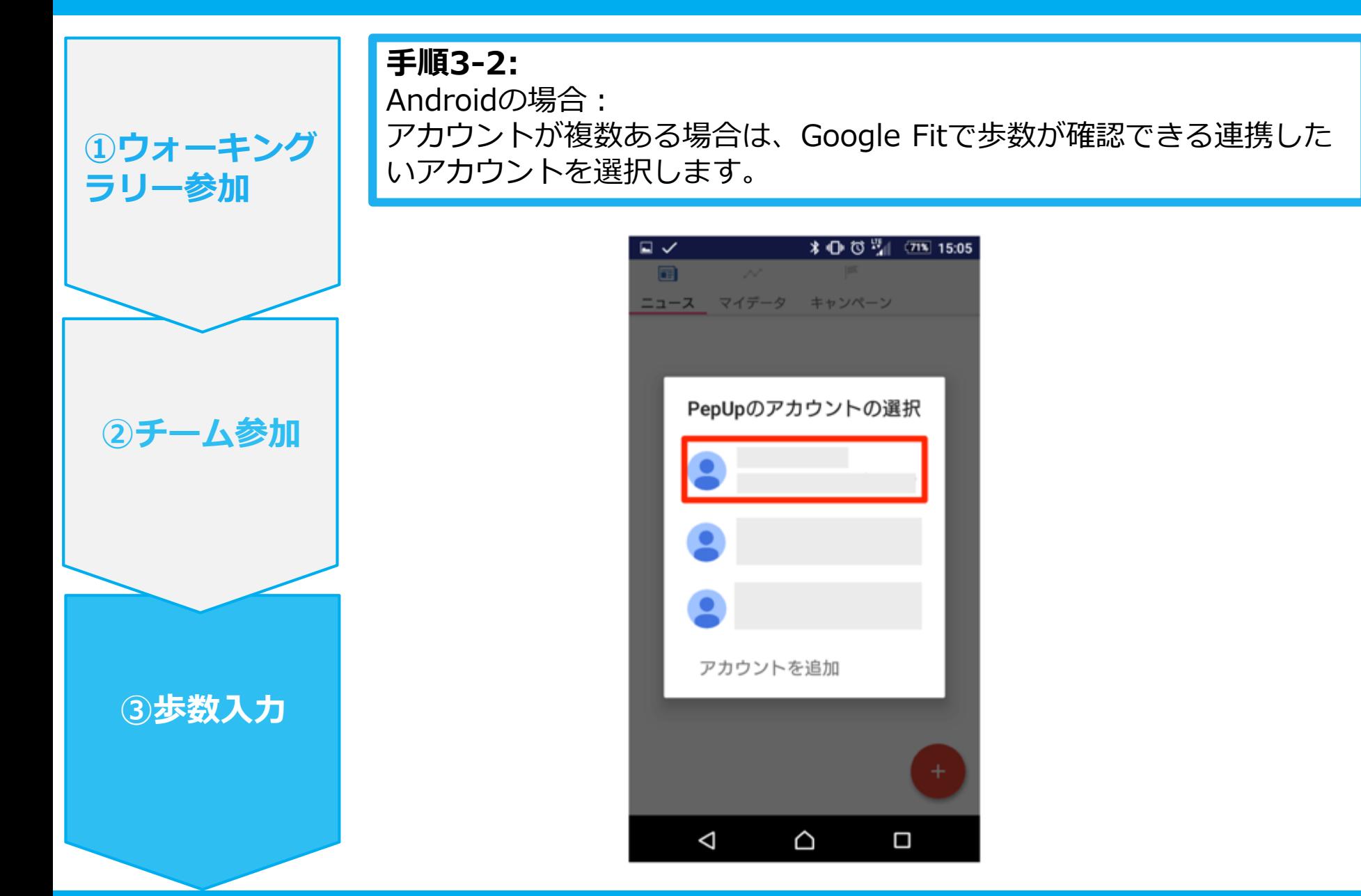

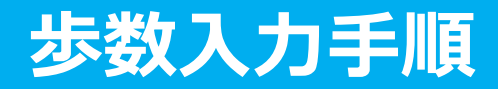

**手順3-3:** Androidの場合: 端末ポリシーの適用画面になります。

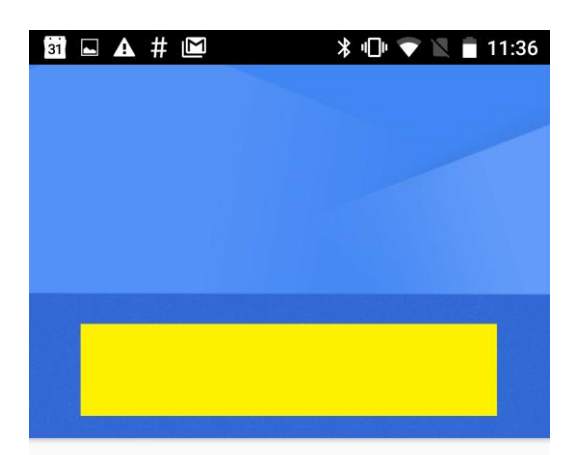

このアカウントにはモバイル端末管理 が必要です。[次へ] をタップすると、 Google Apps Device Policy アプリを使 ってアカウントに必要なセキュリティ ポリシーを適用できます。

Google Apps Device Policy

 $\circ$ 

 $\bigodot$ 

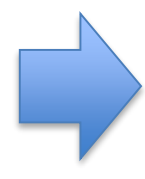

**BO A # M → ● ● ● ● 11:36** Google Apps端末ポリシー  $\equiv$ 

このアプリでは、モバイル端末から仕事用デ ータにアクセスする際の使用方法について管 理者がポリシーを適用できるようになってい ます。個人的な理由により、Gmail や Google モバイルアプリを使用している場合は、この アプリは必要ありません。

また、データを安全に保護するため、管理者 がリモートでデータを消去できるようにする 一方、ユーザー自身がリモートで画面ロック コードをリセットしたり、紛失した端末の位 置を特定したりすることもできます。

端末のシリアル番号を取得できるよう、この アプリにスマートフォンの権限を許可する必 要があります。

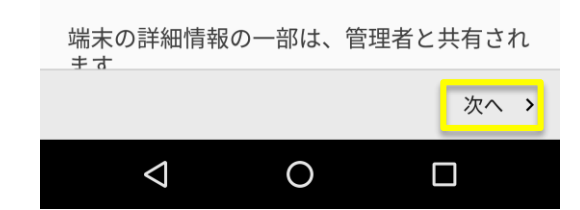

 $\Box$ 

次へゝ

**③歩数入力**

**②チーム参加**

**①ウォーキング**

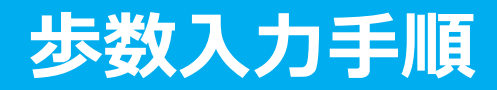

**手順3-4:** Androidの場合: 端末ポリシーの適用画面になります。

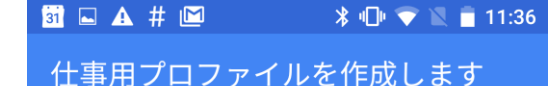

#### 仕事用アプリを1か所に

組織は、ユーザーの仕事用プロファイ ル内のすべてのアプリやデータの監視、 管理を行えます。それ以外の端末上の ものはすべてユーザーで管理します。

詳細

√ 仕事用プロファイルは必要ない

仕事用プロファイルを追加しない場 合、組織は端末全体に影響する変更を 行えるようになります。

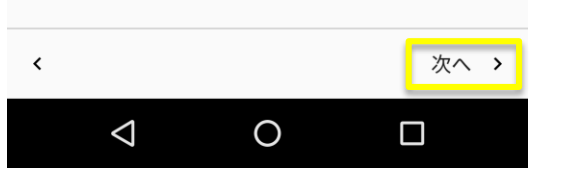

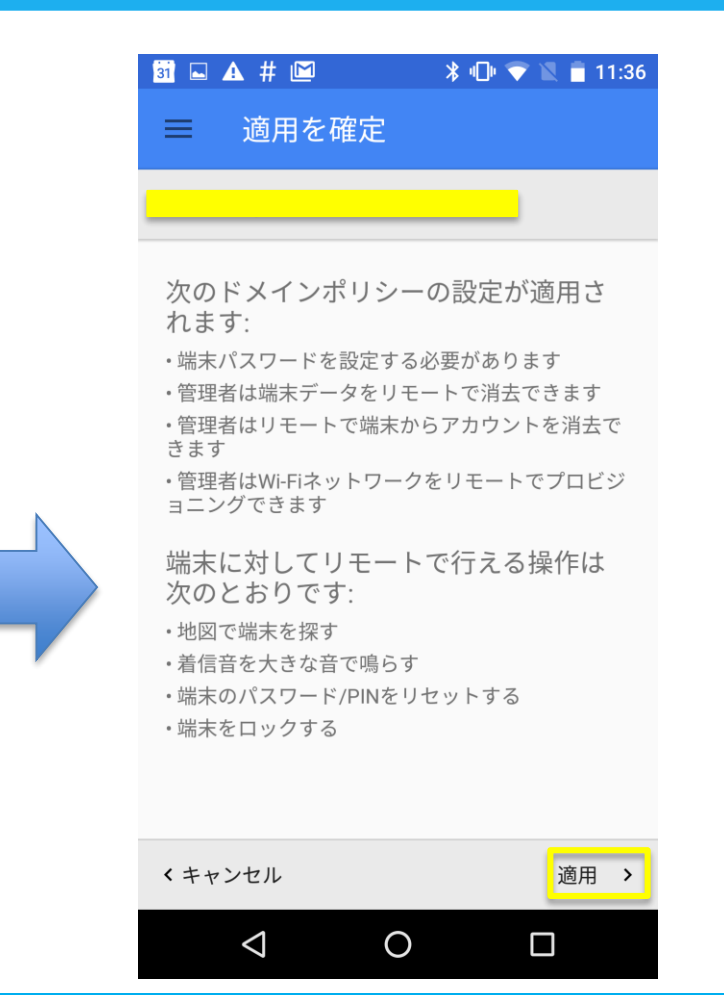

**③歩数入力**

**②チーム参加**

**①ウォーキング**

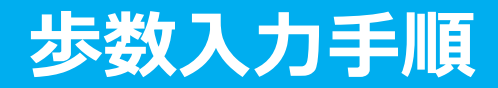

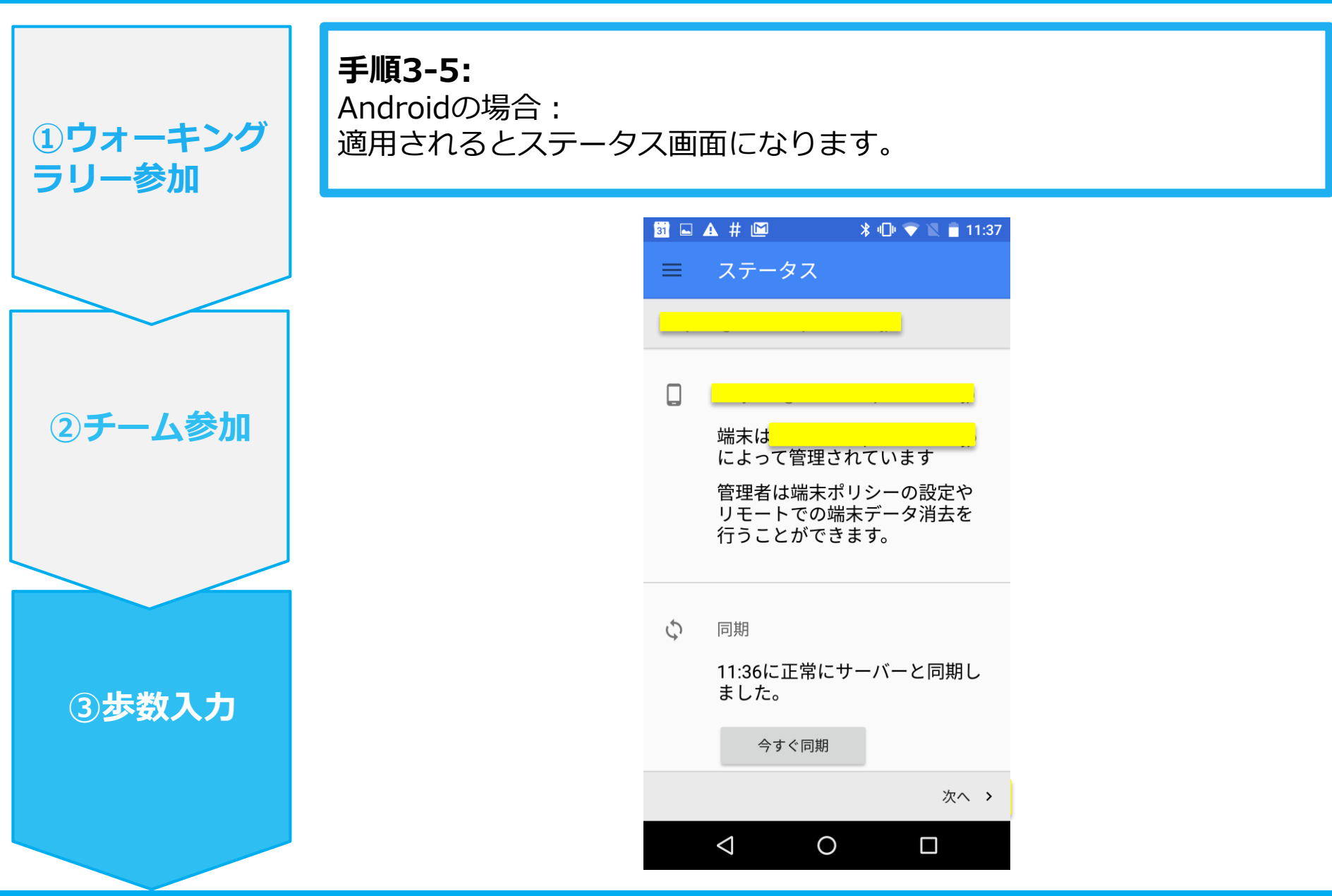

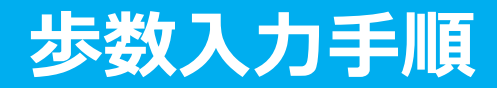

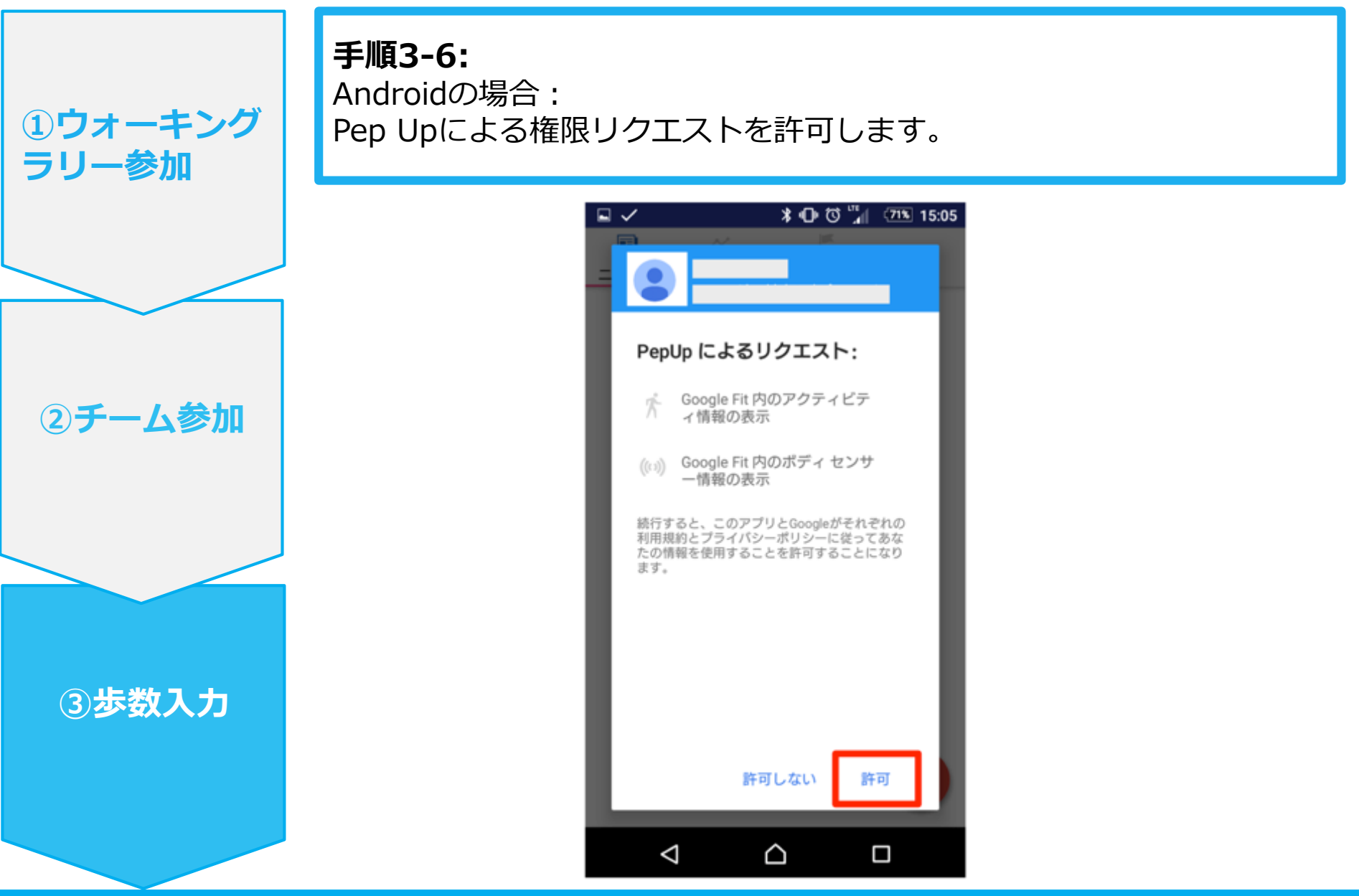

## **歩数入力手順**

**手順4:** 「マイデータ」メニューの画面を下に引っ張って、データを更新します。 更新が完了すると、最新の歩数がスマートフォンから保存されます。 ウォーキングラリーのページにアクセスすると、結果を確認できます。

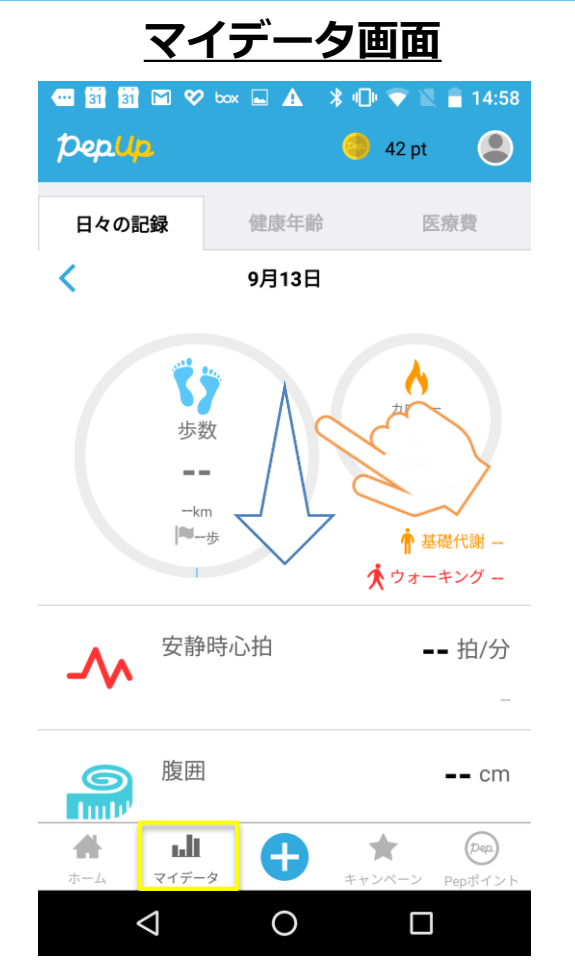

※ウォーキングラリーのら ランキングページは、11時 頃までに入力された前日分 までの有効歩数が集計され、 14時前後にページが更新さ れます。

(集計・更新の時間は状況 に応じて前後することがご ざいます)

**②チーム参加**

**①ウォーキング**

# **お問い合わせ先**

### **Fitbitのお問い合わせ**

Fitbitアプリ内右下にあるアカウント内のカスタマ ーサポートへお問い合わせください。

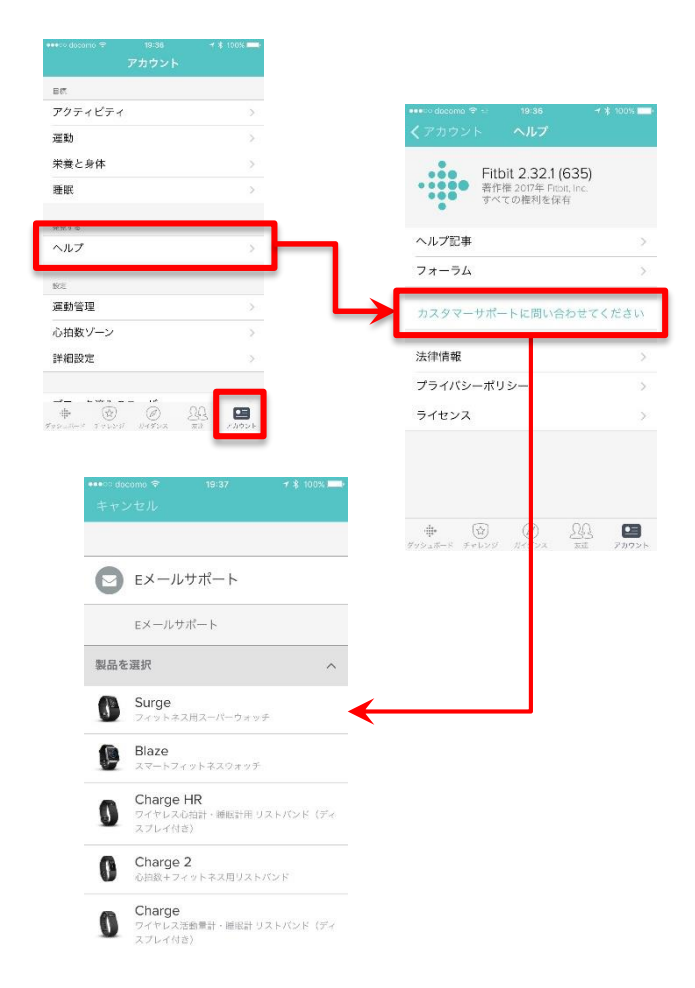

### **Pep Upのお問い合わ せ**

1. Pep Upログイン後、ページ右上「よくある質問」 よりお問い合わせください。

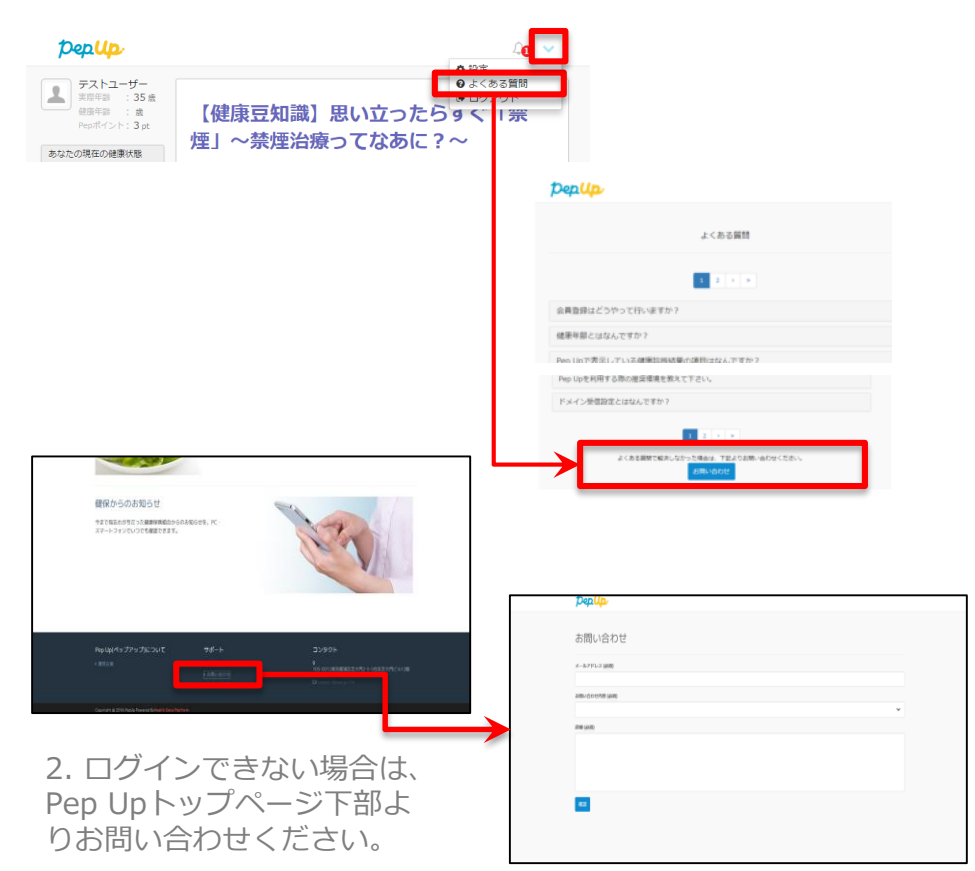